## **TURRAmurra high school**

## **Canteen & Uniform Shop**

**Setting Up Your Munch Monitor Account**

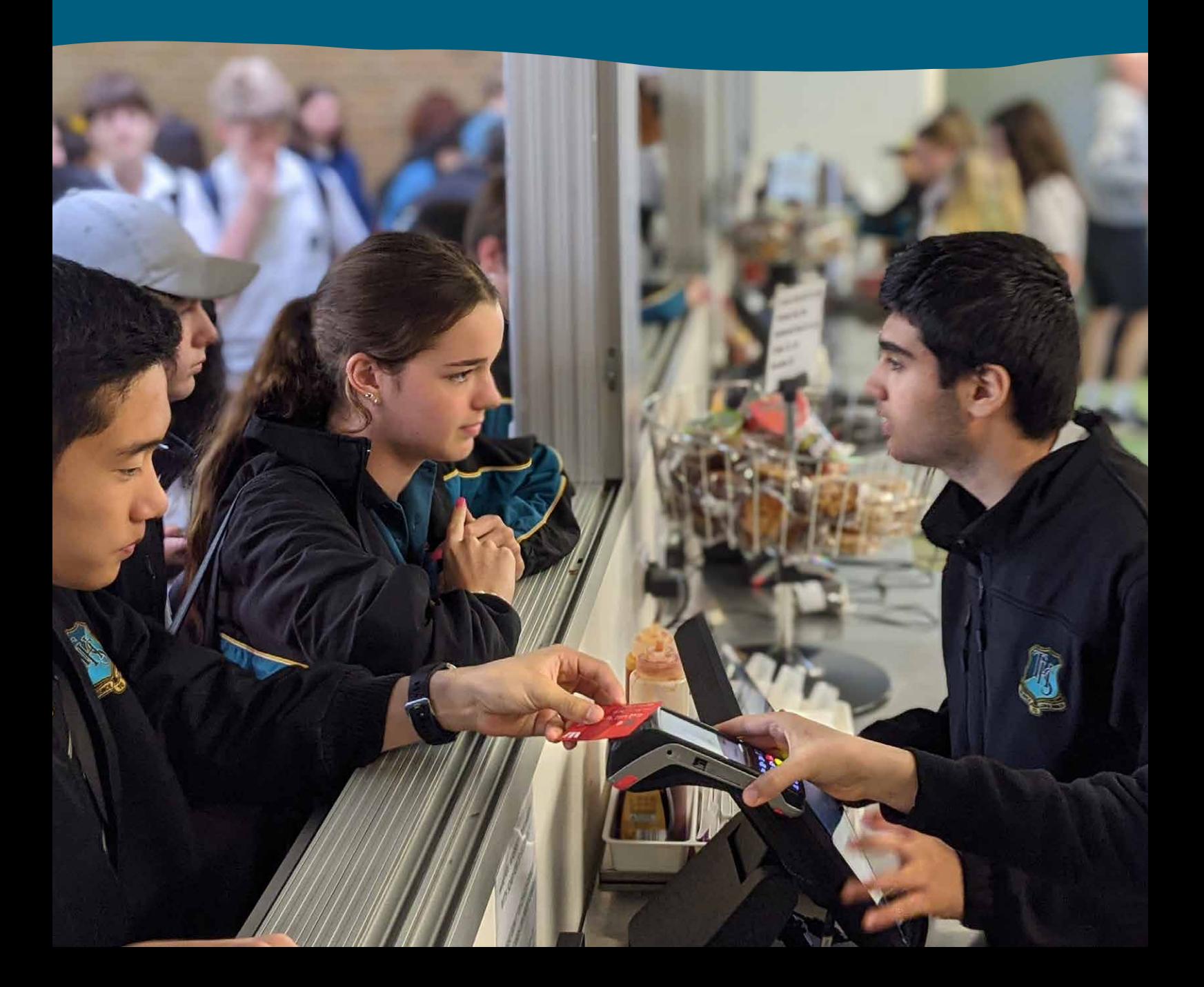

# **MUNCHMONITOR.COM**

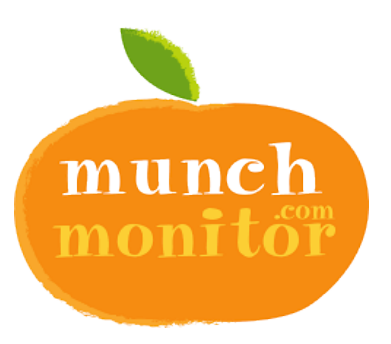

#### **Turramurra High School Canteen and Uniform Shop are cashless.**

We have partnered with Munch Monitor's online ordering and cashless Card System for Canteen and uniform purchases. Parents can order online and their child may use their name or student card to access this account and make a purchase.

### **Munch Monitor has many benefits:**

- Service is much **faster**, significantly reducing queuing times at both recess and lunch
- The elimination of cash means it is more **secure** for staff and students
- **Daily payment limits** allow you to help your child manage their spending
- You are able to view what your child is ordering, allowing you to engage them in discussions about the **food choices** they are making
- Zero fees for parents. While Munch Monitor does charge a per parent fee, this cost is fully absorbed by the Canteen and Uniform Shop
- There are no account top up fees, and no ordering fees

#### You must create a Munch Monitor account to start ordering online, go to: **[www.munchmonitor.com](http://www.munchmonitor.com)**

## **SET UP YOUR ACCOUNT**

#### **Setting up an account is easy!**

Go to [www.munchmonitor.com,](http://www.munchmonitor.com) click **'Login'** and then click **REGISTER** to create an account

Enter in the 'new account' fields

- School ID: turramurrahs
- Password: munch2074

Click **'Submit'**

#### **Step 1**

Enter the School ID and Password provided by your school to begin setting up your account

**SUBMIT** 

**C** SETUP A NEW ACCOUNT

- turramurrahs  $\Omega$
- munch2074  $\alpha$

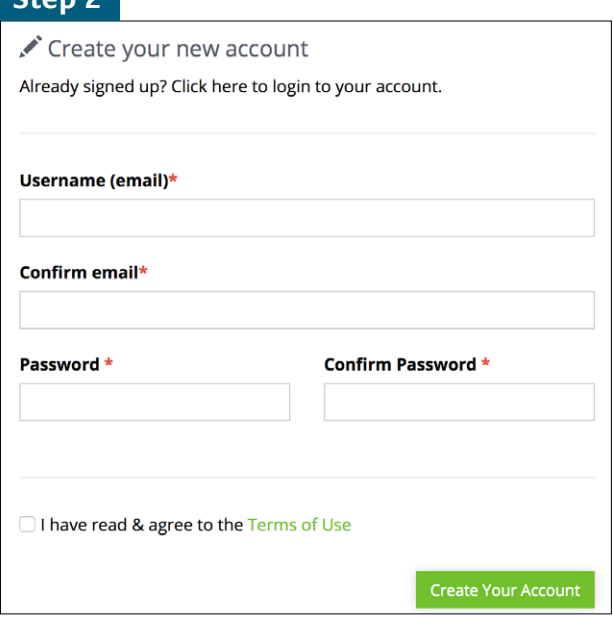

Enter your email address and password you would like to use. Review and tick on the '**Terms of use**'.

#### Click '**Create your Account**'

#### **Step 3**

**Step 2**

Check your email - you will receive an email from Munchmonitor requesting you to '**Activate**' your account. Click on the Activation Link in this email. **Important Notes**

#### **Step 4**

Follow the steps to create your Parent Profile: Fill in the fields and '**Save my profile'**

#### **Step 5**

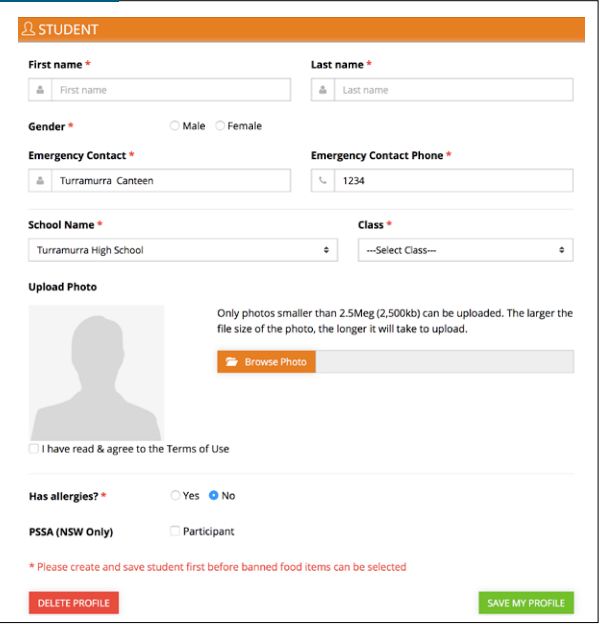

Add your student to your account, filling in all the fields. **You must upload a photo** - this is for security purposes so no one else may use your account.

Please enable:

#### • **Snack Money**

By selecting **'yes'** your child will be able to buy at the Canteen window using this account. They simply say their name at the counter or use their student card.

#### **• Daily/weekly allowance**

Please set an appropriate daily or weekly allowance amount.

TIP: This field cannot be left blank – if you feel your child is responsible enough to not need a limit, simply set a large limit amount.

Click '**Save my profile'.** The students name will appear on the left hand side of the students page.

#### **Step 6**

Click on **'Account Top-up'** to transfer money into your account.

Your child is now able to place online orders and also make cashless purchases in the Canteen and Uniform Shop!

**1.** Once your child's student profile is set up, they can simply say their name at the Canteen counter, and we bring up their account on the Point of Sale Terminals so they can access their Snack Money. For faster service, they should bring their student card to the canteen, where we can scan it and link it to their account.

Once linked, in future they simply present their student card to access their Snack Money

**2.** It is essential to upload a current photo of your child. This photo will appear on our Point of Sale Terminals when your child says their name or their student card is scanned when purchasing. This is an important security feature, it prevents other students using your child's name and account.

If you require assistance with the set-up of your Munch Monitor account, please contact Munch Monitor directly on 1300 796 190 or email at [help@munchmonitor.com](mailto:help%40munchmonitor.com?subject=)